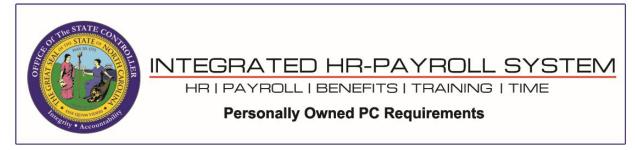

**NOTE**: The browser settings shown in this document do not prevent the security banner pop-up message from displaying at the bottom of the browser window when launching a SAPGUI client from the browser. End-users will need to click the *Open* button on the prompt to proceed.

| Welcome:                                        |                                                 |                        |                       |                      |             | Help             | Log off |
|-------------------------------------------------|-------------------------------------------------|------------------------|-----------------------|----------------------|-------------|------------------|---------|
| My Data (ESS) My Staff (MSS                     | Content Administration                          | User Administration    | System Administration | Home Page Admin      | SAP GUI     | Business Objects |         |
| Sandbox Development Q                           | uality Assurance Quality Assu                   | -                      | BI Production Product | tion Training Sandbo | x (E1T 899) |                  |         |
| 1                                               | SAP GUI > Quality Assurance >                   | ERP 2005 > E1Q 100     | - Integration Testing |                      |             |                  |         |
| <ul><li>Sandbox</li><li>Development</li></ul>   |                                                 |                        |                       |                      |             |                  | ~       |
| <ul> <li>Quality Assurance</li> </ul>           |                                                 |                        |                       |                      |             |                  |         |
| ✓ ERP 2005                                      |                                                 |                        |                       |                      |             |                  |         |
| <ul> <li>E1Q 100 - Integration Te</li> </ul>    |                                                 |                        |                       |                      |             |                  |         |
| E1Q Transport Import                            |                                                 |                        |                       |                      |             |                  |         |
| • E2Q 100                                       |                                                 |                        |                       |                      |             |                  |         |
| E2Q Transport Import                            |                                                 |                        |                       |                      |             |                  |         |
| Solution Manager                                |                                                 |                        |                       |                      |             |                  |         |
| Business Intelligence                           |                                                 |                        |                       |                      |             |                  |         |
| Transport Proposal     Transport Proposal - P1P |                                                 |                        |                       |                      |             |                  |         |
| Quality Assurance 501                           |                                                 |                        |                       |                      |             |                  |         |
| <ul> <li>Training</li> </ul>                    |                                                 |                        |                       |                      |             |                  |         |
| BI Production                                   |                                                 |                        |                       |                      |             |                  |         |
| Production                                      |                                                 |                        |                       |                      |             |                  |         |
| Training Sandbox (E1T 899)                      |                                                 |                        |                       |                      |             |                  |         |
|                                                 |                                                 |                        |                       |                      |             |                  | $\sim$  |
| Do you want                                     | to open or save <b>tx.sap</b> from <b>qas</b> - | mybeacon.its.state.nc. | us?                   | Open                 | Save 🔻 🤇    | Cancel × 🔍       | .00% 👻  |

| 27 EIT 806 - INTEGRATE            | DIX +               |                          |                               |         |            |           |             |     | -    |     | ×      |
|-----------------------------------|---------------------|--------------------------|-------------------------------|---------|------------|-----------|-------------|-----|------|-----|--------|
| $\leftrightarrow$ $\rightarrow$ O | ☆   凸               |                          |                               |         |            |           | □ ☆         | ₽   | Ø    | ٩   |        |
| Add to the favorites t            | oar by selecting ☆, | or by importing your f   | avorites.                     |         |            |           |             |     |      |     |        |
| Welcome:                          |                     |                          |                               |         |            |           |             |     | Help | ) L | og off |
| FI                                | F                   | F                        | FI                            | T.S.    | FI         | F         |             |     |      |     | n –    |
| Content Administration            | User Administration | System Administration    | SAP GUI - TRAINING USERS ONLY | SAP GUI | NCID Admin | NCID Admi |             |     |      |     | - 11   |
| Training                          | Oser Administration | System Administration    | SAP GUI - TRAINING USERS UNLY | SAP GUI | NGID Admin | NCID Admi | 1           |     |      |     | - 4    |
| Training                          | SAP GUI > Tra       | ining > ERP 2005 > E1T 8 | 06                            |         |            |           |             |     |      |     | -      |
|                                   |                     |                          |                               |         |            |           |             |     |      |     | ^      |
|                                   |                     |                          |                               |         |            |           |             |     |      |     | - 11   |
| • E1T 000                         |                     |                          |                               |         |            |           |             |     |      |     |        |
| • E1T 800                         |                     |                          |                               |         |            |           |             |     |      |     | - 11   |
| • E1T 801                         |                     |                          |                               |         |            |           |             |     |      |     |        |
| • E1T 802                         |                     |                          |                               |         |            | ۶         |             |     |      |     | - 11   |
| • E1T 803                         |                     |                          |                               |         |            |           |             |     |      |     |        |
| • E1T 804                         | 11<br>11            |                          |                               |         |            |           |             |     |      |     |        |
| • E1T 805                         |                     |                          |                               |         |            |           |             |     |      |     | - 11   |
| • E1T 806                         |                     |                          |                               |         |            |           |             |     |      |     |        |
| • E1T 807                         |                     |                          |                               |         | r          |           |             |     |      |     |        |
| • E1T 808                         |                     |                          |                               |         |            |           |             |     |      |     | - 11   |
| • E1T 809                         |                     |                          |                               |         |            |           |             |     |      |     | - 11   |
| Training Sandbox                  |                     |                          |                               |         |            |           |             |     |      |     |        |
| Transport Import.                 |                     |                          |                               |         |            |           |             |     | _    |     | - 11   |
| tx (2)                            | ).sap finished dowr | nloading.                |                               |         | Op         | en        | View downlo | ads | ×    |     | ~      |

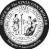

If your home computer does not meet the following minimum requirements, we cannot guarantee you will be able to access the Integrated HR-Payroll System (formerly BEACON):

# Personal Computer (PC) Minimum Requirements

- Personal computer (PC) with an Intel Pentium-compatible 1+ gigahertz (GHz) processor
- Memory: 1 gigabyte (GB) of RAM
- Hard disk: 1 gigabyte (GB) of available hard disk space

#### PC Software

- Operating Systems: Windows 10
- Acrobat Reader: X, XI, DC
- Supported Browsers:

Fiori:

- Windows Microsoft Edge (Chromium)
- Android Google Chrome
- IOS Safari

#### Portal:

• Windows – Microsoft Edge (Chromium)

Note: The following information is meant to help you gain access to the Integrated HR–Payroll System (formerly BEACON) using your home computer. If you have reservations about making adjustments to your home computer, then we suggest you attempt to gain access to the Integrated HR–Payroll System through a state-owned computer, which should already be properly configured. Please make sure to always protect your Microsoft Sign-in password.

### Microsoft Edge – PDF Setting:

Settings  $\rightarrow$  Cookies and site permissions  $\rightarrow$  PDF Documents

| Settings                      | Site permissions / PDF documents                                                                                                    |
|-------------------------------|----------------------------------------------------------------------------------------------------|
| Q Search settings             | Always download PDF files                                                                                                    |
| Profiles                      | Download PDF files to your device. If Microsoft Edge is your default PDF reader, PDF files will open automatically<br>without downloading. |
| Privacy, search, and services |                                                                                                    |
| Appearance                    | PDF view settings                                                                                                    |
| 🗇 Sidebar                     | Open PDFs to last viewed location when you reopen files                                                                                    |
| Start, home, and new tabs     |                                                                                                    |
| 🖄 Share, copy and paste       |                                                                                                    |
| Gookies and site permissions  |                                                                                                    |
| Default browser               |                                                                                                    |
|                               |                                                                                                    |
| CO Family                     |                                                                                                    |

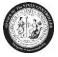

# **Google Chrome – PDF Setting:**

Settings  $\rightarrow$  Privacy & security  $\rightarrow$  Site Settings  $\rightarrow$  Content  $\rightarrow$  Additional content and settings  $\rightarrow$  PDF Documents

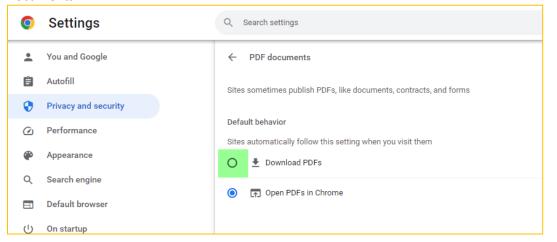

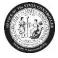

### ADOBE READER SETTINGS:

- 1. Close all browsers
- 2. Open the Adobe Reader DC (Start  $\rightarrow$  All Programs  $\rightarrow$  Adobe Reader)
- 3. Click on Edit  $\rightarrow$  Preferences  $\rightarrow$  Documents

| A 🔍  | dol | be Reader                                                              |                            |                                                                           | _ 🗆 🗵  |
|------|-----|------------------------------------------------------------------------|----------------------------|---------------------------------------------------------------------------|--------|
| File | Ec  | lit View Window Help                                                   |                            |                                                                           |        |
| Ę    | 0.0 | ) <u>U</u> ndo<br>> <u>R</u> edo                                       | Ctrl+Z<br>Shift+Ctrl+Z     | 0 / 0 100% 🕶 📝 🔻 Tools Sign C                                             | omment |
|      |     | Cu <u>t</u><br>) <u>C</u> opy<br>  <u>P</u> aste<br>  <u>D</u> elete   | Ctrl+X<br>Ctrl+C<br>Ctrl+V | <u>Acce</u>                                                               |        |
|      |     | Select All<br>D <u>e</u> select All<br>Copy File to Clip <u>b</u> oard | Ctrl+A<br>Shift+Ctrl+A     | Acrobat.com Services CreatePDF Online Convert PDF to Word or Excel Online |        |
|      |     | Take a Snapshot<br>Check Spelling<br>Look Up Selected Word             | •                          | Share Files Using SendNow Online                                          |        |
|      | 0   | Eind<br>Advanced Search<br>Protection                                  | Ctrl+F<br>Shift+Ctrl+F     | Get Documents Signed                                                      |        |
| [    |     | Analy <u>s</u> is<br>Accessibility<br>Prefere <u>n</u> ces             | Ctrl+K                     | eating PDF forms                                                          |        |
|      |     |                                                                        |                            | -                                                                         |        |

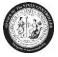

4. Uncheck the "Allow documents to hide the menu bar, toolbars, and window controls" checkbox:

| Preferences                                                                 | ×                                                                               |  |  |  |  |  |
|-----------------------------------------------------------------------------|---------------------------------------------------------------------------------|--|--|--|--|--|
| Categories:                                                                 | Open Settings                                                                   |  |  |  |  |  |
| Commenting                                                                  | Restore last view settings when reopening documents                             |  |  |  |  |  |
| Documents                                                                   | Open cross-document links in same window                                        |  |  |  |  |  |
| Full Screen                                                                 | ✓ Allow layer state to be set by user information                               |  |  |  |  |  |
| General                                                                     | Allow documents to hide the menu bar, toolbars, and window controls             |  |  |  |  |  |
| Page Display                                                                |                                                                                 |  |  |  |  |  |
| 3D & Multimedia<br>Accessibility<br>Adobe Online Services<br>Email Accounts | Documents in recently used list: 5                                              |  |  |  |  |  |
| Forms                                                                       | Save Settings                                                                   |  |  |  |  |  |
| Identity                                                                    | _                                                                               |  |  |  |  |  |
| Internet                                                                    | ✓ Automatically save document changes to temporary file every: 5 minutes (1-99) |  |  |  |  |  |
| JavaScript                                                                  | ☑ Save As optimizes for Fast Web View                                           |  |  |  |  |  |
| Language                                                                    |                                                                                 |  |  |  |  |  |
| Measuring (2D)<br>Measuring (3D)                                            | PDF/A View Mode                                                                 |  |  |  |  |  |
| Measuring (Geo)                                                             | View documents in PDF/A mode: Only for PDF/A documents                          |  |  |  |  |  |
| Multimedia (legacy)                                                         | View documents in PDF/A mode:                                                   |  |  |  |  |  |
| Multimedia Trust (legacy)                                                   |                                                                                 |  |  |  |  |  |
| Reading                                                                     |                                                                                 |  |  |  |  |  |
| Reviewing<br>Search                                                         |                                                                                 |  |  |  |  |  |
| Security                                                                    |                                                                                 |  |  |  |  |  |
| Security (Enhanced)                                                         |                                                                                 |  |  |  |  |  |
| Signatures                                                                  |                                                                                 |  |  |  |  |  |
| Spelling                                                                    |                                                                                 |  |  |  |  |  |
| Tracker                                                                     |                                                                                 |  |  |  |  |  |
| Trust Manager<br>Units                                                      |                                                                                 |  |  |  |  |  |
| Updater                                                                     |                                                                                 |  |  |  |  |  |
|                                                                             |                                                                                 |  |  |  |  |  |
|                                                                             |                                                                                 |  |  |  |  |  |
|                                                                             | OK Cancel                                                                       |  |  |  |  |  |
|                                                                             |                                                                                 |  |  |  |  |  |

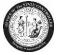

5. Click on the "Internet" option and uncheck the *Display in Read Mode by default* checkbox:

| Preferences                             |                                                                                                    | x   |
|-----------------------------------------|----------------------------------------------------------------------------------------------------|-----|
| Categories:                             | Web Browser Options<br>Use your browser to control viewing of PDF documents directly in the browser using Adobe Reader |     |
| Commenting<br>Documents                 | or Adobe Acrobat. The following Adobe product is currently available for use by browsers:                              |     |
| Full Screen<br>General                  | C:\Program Files (x86)\Adobe\Reader 11.0\Reader\AcroRd32.exe                                                           |     |
| Page Display                            |                                                                                                    |     |
| 3D & Multimedia<br>Accessibility        | How to set up your browser to use Adobe products to view PDF documents                                                 |     |
| Adobe Online Services<br>Email Accounts | Display in Read Mode by default                                                                                        |     |
| Forms                                   | Allow fast web view                                                                                                    |     |
| Identity<br>Internet                    | Allow speculative downloading in the background                                                                        |     |
| JavaScript                              |                                                                                                    |     |
| Language                                | Internet Options                                                                                                    |     |
| Measuring (2D)                          | Connection speed: 56 Kbps 👻                                                                                            |     |
| Measuring (3D)                          | Connection speed: 56 Kbps 👻                                                                                            |     |
| Measuring (Geo)                         |                                                                                                    |     |
| Multimedia (legacy)                     |                                                                                                    |     |
| Multimedia Trust (legacy)               |                                                                                                    |     |
| Reading                                 |                                                                                                    |     |
| Reviewing                               |                                                                                                    |     |
| Search                                  | Internet Settings                                                                                                    |     |
| Security                                |                                                                                                    |     |
| Security (Enhanced)                     |                                                                                                    |     |
| Signatures                              |                                                                                                    |     |
| Spelling<br>Tracker                     |                                                                                                    |     |
| Trust Manager                           |                                                                                                    |     |
|                                         |                                                                                                    |     |
|                                         | OK Can                                                                                                    | cel |
|                                         |                                                                                                    |     |

6. Click **OK** when done. Open a browser, login to the Integrated HR–Payroll System (formerly BEACON portal) and verify that the pay statement displays correctly.